### almlu CISCO.

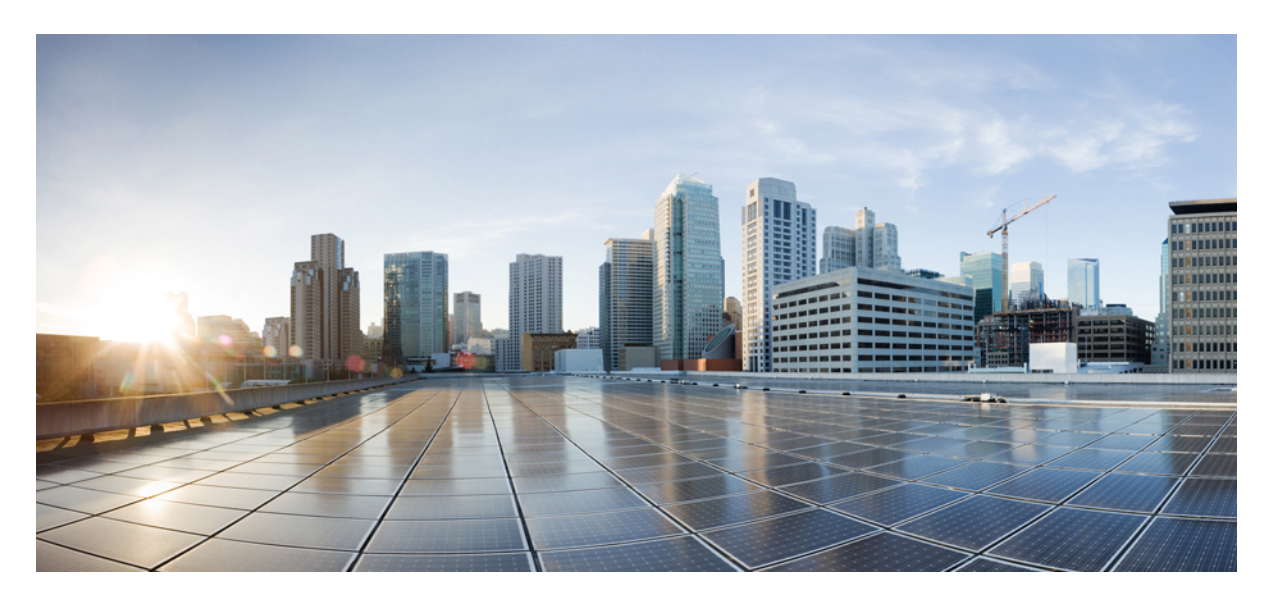

### **Ръководствозапотребителязапорталазасамостоятелно обслужване в Cisco Unified Communications,версия 14**

**Първо издание:** 2021-03-16

### **Americas Headquarters**

Cisco Systems, Inc. 170 West Tasman Drive San Jose, CA 95134-1706 USA http://www.cisco.com Tel: 408 526-4000 800 553-NETS (6387) Fax: 408 527-0883

THE SPECIFICATIONS AND INFORMATION REGARDING THE PRODUCTS IN THIS MANUAL ARE SUBJECT TO CHANGE WITHOUT NOTICE. ALL STATEMENTS, INFORMATION, AND RECOMMENDATIONS IN THIS MANUAL ARE BELIEVED TO BE ACCURATE BUT ARE PRESENTED WITHOUT WARRANTY OF ANY KIND, EXPRESS OR IMPLIED. USERS MUST TAKE FULL RESPONSIBILITY FOR THEIR APPLICATION OF ANY PRODUCTS.

THE SOFTWARE LICENSE AND LIMITED WARRANTY FOR THE ACCOMPANYING PRODUCT ARE SET FORTH IN THE INFORMATION PACKET THAT SHIPPED WITH THE PRODUCT AND ARE INCORPORATED HEREIN BY THIS REFERENCE. IF YOU ARE UNABLE TO LOCATE THE SOFTWARE LICENSE OR LIMITED WARRANTY, CONTACT YOUR CISCO REPRESENTATIVE FOR A COPY.

The following information is for FCC compliance of Class A devices: This equipment has been tested and found to comply with the limits for a Class A digital device, pursuant to part 15 of the FCC rules. These limits are designed to provide reasonable protection against harmful interference when the equipment is operated in a commercial environment. This equipment generates, uses, and can radiate radio-frequency energy and, if not installed and used in accordance with the instruction manual, may cause harmful interference to radio communications. Operation of this equipment in a residential area is likely to cause harmful interference, in which case users will be required to correct the interference at their own expense.

The following information is for FCC compliance of Class B devices: This equipment has been tested and found to comply with the limits for a Class B digital device, pursuant to part 15 of the FCC rules. These limits are designed to provide reasonable protection against harmful interference in a residential installation. This equipment generates, uses and can radiate radio frequency energy and, if not installed and used in accordance with the instructions, may cause harmful interference to radio communications. However, there is no guarantee that interference will not occur in a particular installation. If the equipment causes interference to radio or television reception, which can be determined by turning the equipment off and on, users are encouraged to try to correct the interference by using one or more of the following measures:

- Reorient or relocate the receiving antenna.
- Increase the separation between the equipment and receiver.
- Connect the equipment into an outlet on a circuit different from that to which the receiver is connected.
- Consult the dealer or an experienced radio/TV technician for help.

Modifications to this product not authorized by Cisco could void the FCC approval and negate your authority to operate the product.

The Cisco implementation of TCP header compression is an adaptation of a program developed by the University of California, Berkeley (UCB) as part of UCB's public domain version of the UNIX operating system. All rights reserved. Copyright © 1981, Regents of the University of California.

NOTWITHSTANDING ANY OTHER WARRANTY HEREIN, ALL DOCUMENT FILES AND SOFTWARE OF THESE SUPPLIERS ARE PROVIDED "AS IS" WITH ALL FAULTS. CISCO AND THE ABOVE-NAMED SUPPLIERS DISCLAIM ALL WARRANTIES, EXPRESSED OR IMPLIED, INCLUDING, WITHOUT LIMITATION, THOSE OF MERCHANTABILITY, FITNESS FOR A PARTICULAR PURPOSE AND NONINFRINGEMENT OR ARISING FROM A COURSE OF DEALING, USAGE, OR TRADE PRACTICE.

IN NO EVENT SHALL CISCO OR ITS SUPPLIERS BE LIABLE FOR ANY INDIRECT, SPECIAL, CONSEQUENTIAL, OR INCIDENTAL DAMAGES, INCLUDING, WITHOUT LIMITATION, LOST PROFITS OR LOSS OR DAMAGE TO DATA ARISING OUT OF THE USE OR INABILITY TO USE THIS MANUAL, EVEN IF CISCO OR ITS SUPPLIERS HAVE BEEN ADVISED OF THE POSSIBILITY OF SUCH DAMAGES.

Any Internet Protocol (IP) addresses and phone numbers used in this document are not intended to be actual addresses and phone numbers. Any examples, command display output, network topology diagrams, and other figures included in the document are shown for illustrative purposes only. Any use of actual IP addresses or phone numbers in illustrative content is unintentional and coincidental.

All printed copies and duplicate soft copies of this document are considered uncontrolled. See the current online version for the latest version.

Cisco has more than 200 offices worldwide. Addresses and phone numbers are listed on the Cisco website at www.cisco.com/go/offices.

Cisco and the Cisco logo are trademarks or registered trademarks of Cisco and/or its affiliates in the U.S. and other countries. To view a list of Cisco trademarks, go to this URL: <https://www.cisco.com/c/en/us/about/legal/trademarks.html>. Third-party trademarks mentioned are the property of their respective owners. The use of the word partner does not imply a partnership relationship between Cisco and any other company. (1721R)

© 2021 Cisco Systems, Inc. Всички права запазени.

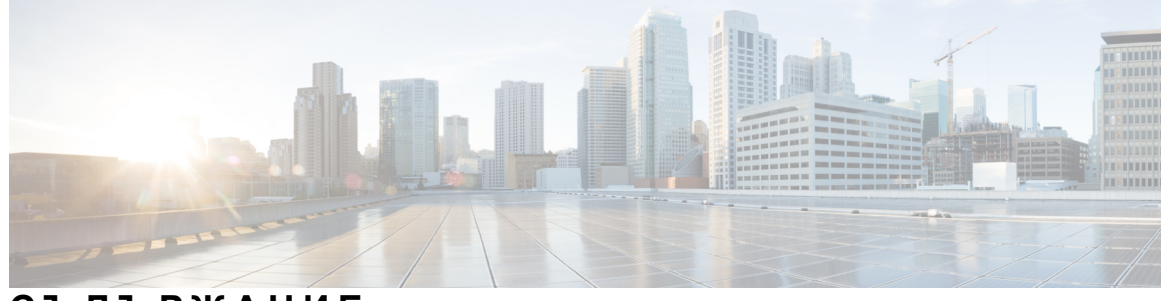

## **С ЪДЪР ЖАНИЕ**

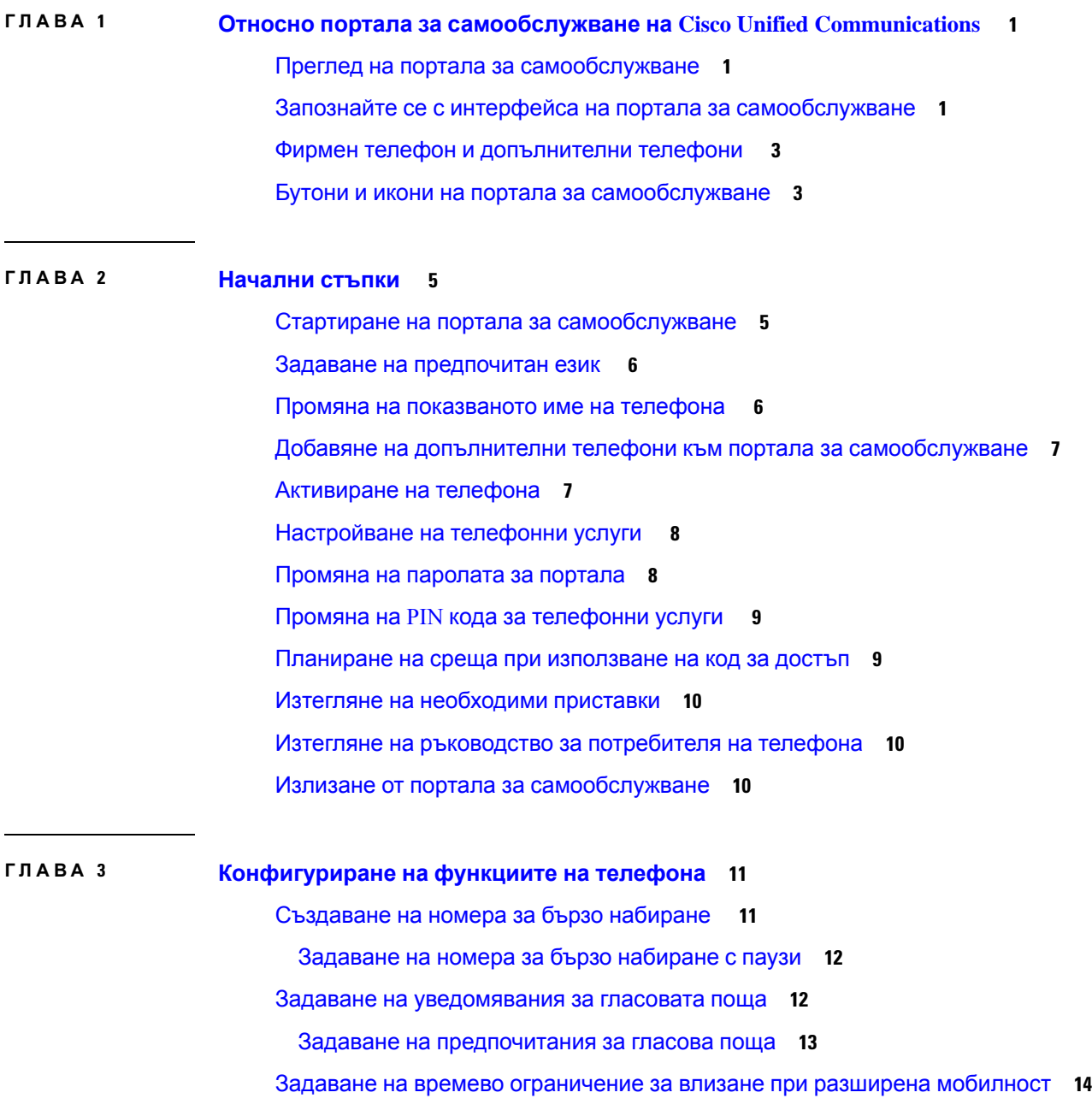

Запис на скорошни [повиквания](#page-17-1) **14** Добавяне на лица към [контактите](#page-18-0) за телефона **15** [Пренасочване](#page-19-0) на телефонни повиквания **16** [Обработване](#page-21-0) на служебни повивания от произволен телефон **18** [Прехвърляне](#page-23-0) на вашите работни повиквания към личния ви телефон **20**

**Г ЛАВ А 4 Незабавни съобщения и състояние на [присъствие](#page-24-0) 21** Уведомете [останалите](#page-24-1), че сте заети **21**

Споделяне на [състоянието](#page-24-2) на работата ви **21**

<span id="page-4-0"></span>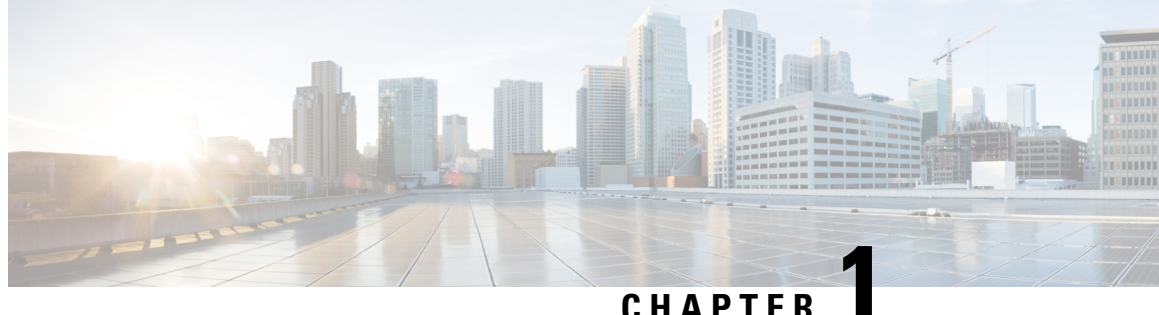

# **Относно портала за самообслужване на Cisco Unified Communications**

- Преглед на портала за [самообслужване](#page-4-1), on page 1
- Запознайте се с интерфейса на портала за [самообслужване](#page-4-2), on page 1
- Фирмен телефон и [допълнителни](#page-6-0) телефони , on page 3
- Бутони и икони на портала за [самообслужване](#page-6-1), on page 3

# <span id="page-4-1"></span>**Преглед на портала за самообслужване**

Този документ описва начините на използване на портала за самообслужване на Unified Communications за персонализиране и конфигуриране на функциите и настройване на телефона. Можете да използвате портала за самообслужване, за да управлявате настройките на телефона, като номера за бързо набиране, настройки на звънене, уведомявания за гласова поща, хронология на повикванията, пренасочване на повиквания и контакти на телефона.

Мрежовият администратор управлява достъпа до портала за самообслужване и осигурява данни за вход. Можете да конфигурирате само функции, които се поддържат на телефона или които администраторът е направил достъпни за вас. Например, ако телефонът не поддържа функцията "Не ме безпокойте", няма да я намерите в портала за самообслужване.

# <span id="page-4-2"></span>**Запознайте се с интерфейса на портала за самообслужване**

Порталът за самообслужване представлява уеб базиран графичен потребителски интерфейс (GUI). Има начална страница с пет раздела - Телефони, Гласова поща, Незабавни съобщения и достъпност, Общи настройки и Изтегляния. Можете да използвате тези раздели, за да конфигурирате и персонализирате функциите на телефона.

Следващото изображение показва началната страница на портала за самообслужване.

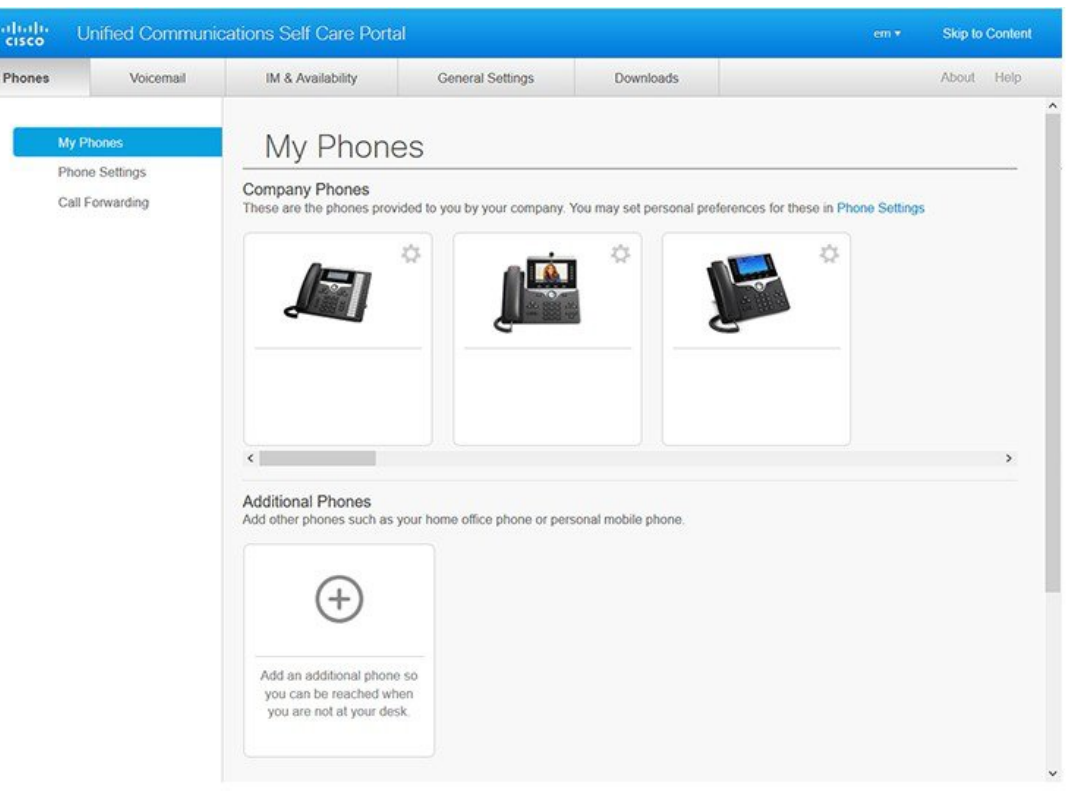

#### **Figure 1: Интерфейс на портала за самообслужване**

Следната таблица изброява функциите на всеки раздел:

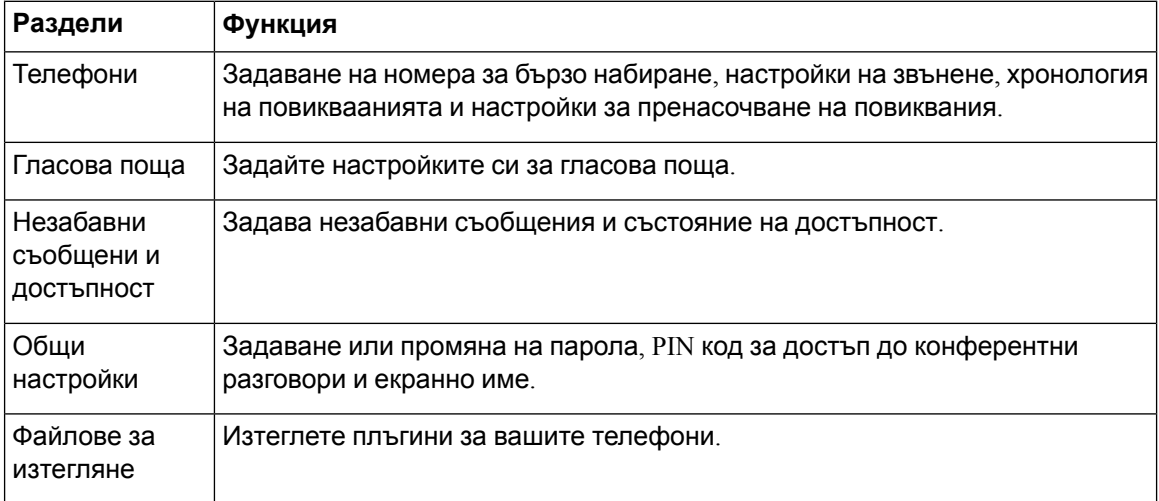

# <span id="page-6-0"></span>**Фирмен телефон и допълнителни телефони**

Има два типа телефони, които может еда добавите в портала за самообслужване. Те са:

- Фирми телефони-Cisco IP телефони, предоставени от вашата фирма. Можете да конфигурирате функции за подобряване на работата.
- Допълнителни телефони Лични или мобилни. Можете да добавите тези телефони към портала за самообслужване и да ги използвате по време на работата си. Не можете да конфигурирате никакви функции в тях.

За да виждате тези телефони в портала за самообслужване, отворете **Портал за самообслужвам на Unified Communications** > **Моите телефони**.

## <span id="page-6-1"></span>**Бутони и икони на портала за самообслужване**

Порталът за самообслужване има бутони и икони за добавяне, промяна или изтриване на телефонни настройки.

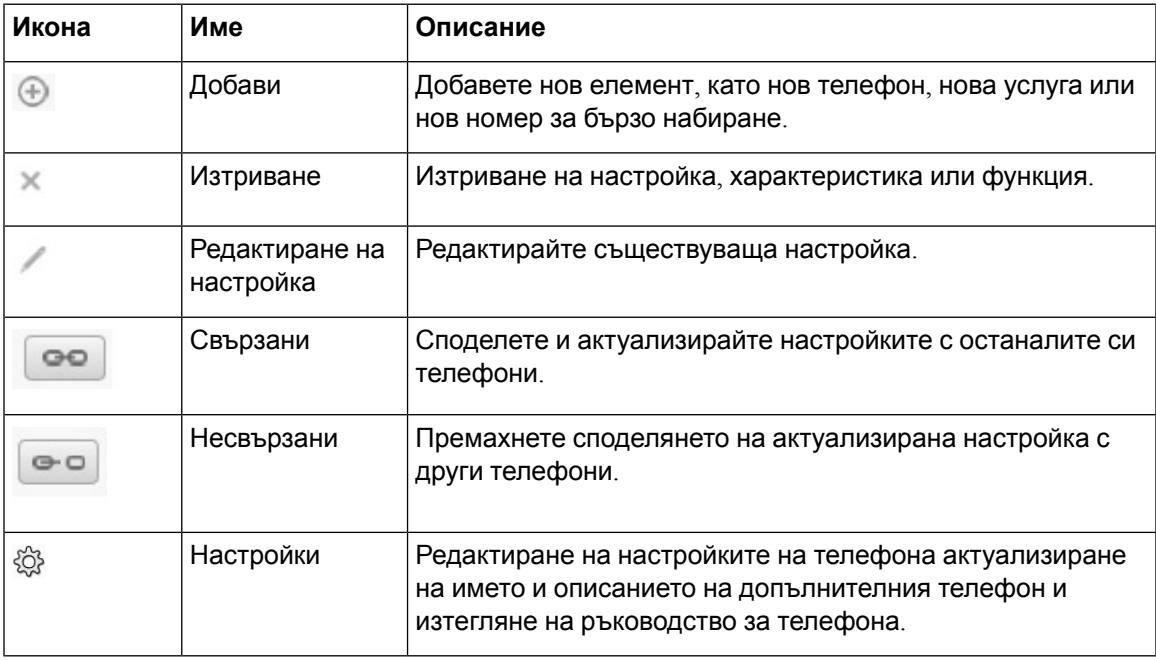

 $\overline{\mathbf{I}}$ 

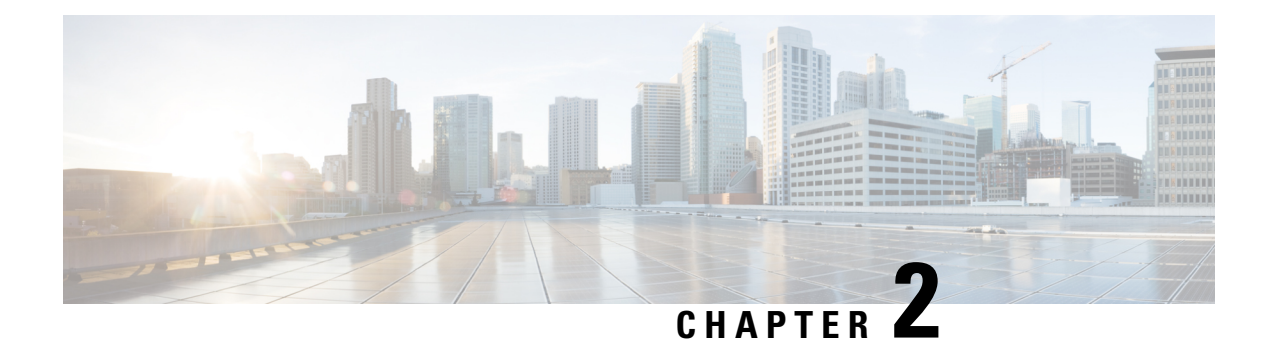

# <span id="page-8-0"></span>**Начални стъпки**

- Стартиране на портала за [самообслужване](#page-8-1), on page 5
- Задаване на [предпочитан](#page-9-0) език , on page 6
- Промяна на [показваното](#page-9-1) име на телефона , on page 6
- Добавяне на допълнителни телефони към портала за [самообслужване](#page-10-0), on page 7
- [Активиране](#page-10-1) на телефона, on page 7
- [Настройване](#page-11-0) на телефонни услуги , on page 8
- Промяна на [паролата](#page-11-1) за портала, on page 8
- Промяна на PIN кода за [телефонни](#page-12-0) услуги , on page 9
- Планиране на среща при [използване](#page-12-1) на код за достъп, on page 9
- Изтегляне на [необходими](#page-13-0) приставки, on page 10
- Изтегляне на ръководство за [потребителя](#page-13-1) на телефона, on page 10
- Излизане от портала за [самообслужване](#page-13-2), on page 10

# <span id="page-8-1"></span>**Стартиране на портала за самообслужване**

Стартирайте портала за самообслужване, за да конфигурирате и персонализирате настройките на телефона си.

#### **Before you begin**

Уверете се, че мрежовият администратор е активирал достъпа за замообслужване и ви е дал следните подробности:

- URL адрес на портала за самообслужване
- Въведете потребителското си име и паролата.

### **Procedure**

**Стъпка 1** Въведете URL адреса на портала за самообслужване в адресната лента на уеб браузъра: Напримерhttps://<server\_name:portnumber>/ucmuser. Обърнете внимание, че форматът на адреса може да варира в зависимост от това как администраторът конфигурира сървъра.

**Стъпка 2** Въведете потребителското си име и паролата, след това натиснете **Вход**.

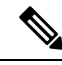

Потребителите на Cisco Jabber могат да имат достъп до портала директно от интерфейса на клиента на Jabber, като избират опцията "Портал за самообслужване" в менюто "Настройки". **Note**

## <span id="page-9-0"></span>**Задаване на предпочитан език**

По подразбиране вашият Cisco IP телефон и приложенията Jabber показват съдържанието си на английски език. Ако предпочитате да използвате друг език, можете да зададете езика като свой език за показване.

### **Procedure**

**Стъпка 1** От **Портала за самообслужване на Unified Communications** изберете **Общи настройки** > **Език**

<span id="page-9-1"></span>**Стъпка 2** От падащия списък **Екранен език** изберете предпочитани език и натиснете **Запис**.

### **Промяна на показваното име на телефона**

Можете да промените описанието на всеки от IP телефоните Cisco. Това ще ви улесни, ако имате много телефони.

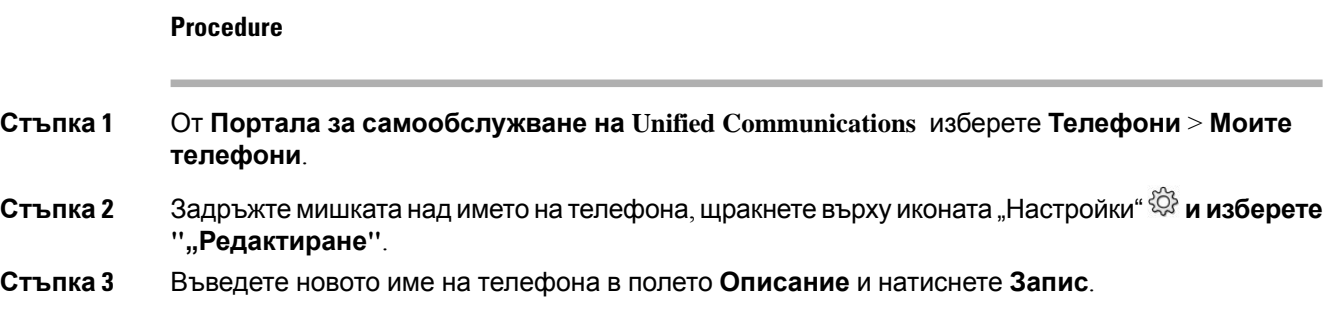

# <span id="page-10-0"></span>**Добавяненадопълнителни телефоникъм портала за самообслужване**

Можете да добавите допълнителни телефони, като мобилния си телефон или телефоните на домашния ви офис, в портала за самообслужване. Тези телефони позволяват да боравите със служебни повиквания, когато сте далеч от бюрото си или офиса.

#### **Procedure**

- **Стъпка 1** От **Портала за самообслужване на Unified Communications** изберете **Телефони** > **Моите телефони**.
- **Стъпка 2** Щракнете върху иконата "Добавяне на нов"  $\oplus$ .
- **Стъпка 3** Въведете телефонния номер и описанието на съответните полета.
	- Ако искате да активирате диапазон с един номер (да отговаряте на всички повиквания от произволно друго устройство или телефони) на новия телефон, поставете отметка в полето **Активиране на диапазон с един номер**.
	- Ако добавяте мобилен телефон като нов, поставете отметка в полето **Активиране на прехвърляне към мобилен**.
	- Ако искате да активирате функциите на нов телефон в Cisco Jabber, поставете отметка в полето за отметка **Разрешаване на разширяване и свързване**.

<span id="page-10-1"></span>**Стъпка 4** Щракнете върху **Запиши**.

## **Активиране на телефона**

Необходимо е да активирате телефона с код за активиране преди да го използвате. 16-цифреният код за активиране се конфигурира от администратора. Кодът за активиране е валиден за една седмица.

Ако телефонът не е активен, ще видите съобщението **Готов за активиране** на на телефона си в портала за самообслужване. **Note**

- **Стъпка 1** От **Портала за самообслужване на Unified Communications** изберете **Телефони** > **Моите телефони**.
- **Стъпка 2** Изберете телефона си и щракнете върху **Преглед на кода за активиране**.

Изскачащият прозорец "Код за активиране" показва код за активиране и баркод."

- **Стъпка 3** Използвайте някоя от опциите , за да активирате телефона.
	- Въведете 16-цифрения код на новия си телефон.
	- Ако телефонът ви има видеокамера, можете да използвате камерата за сканиране на баркода.
- **Стъпка 4** Щракнете върху **Запиши**.

## <span id="page-11-0"></span>**Настройване на телефонни услуги**

Можете да добавите телефонни услуги, като указател, прогноза за времето или визуална гласова поща в портала за самообслужване, ако Cisco IP телефонът или приложението Jabber ги поддържат.

### **Procedure**

- **Стъпка 1** Огт **Порталазасамообслужване на Unified Communications** изберете **Телефони** > **Настройки на телефоните** > **Услуги**.
- **Стъпка 2** Изберете телефона си и щракнете върху **Добавяне на нови услуги**.
- <span id="page-11-1"></span>**Стъпка 3** Изберете необходимите услуги от падащия списък **Услуги**, въведете екранното име в полето **Екранно име**и натиснете**Запис**.

### **Промяна на паролата за портала**

Можете да промените паролата си по всяко време. Препоръчваме да промените паролата по подразбиране така, че да можете да влизате защитено.

Не можете да генерирате нова парола, ако я забравите. За да генерирате нова парола, се свържете с мрежовия администратор. **Note**

**Procedure**

**Стъпка 1** От **Портала за самообслужване на Unified Communications** изберете **Общи настройки** > **Парола за клиент/портал**.

**Стъпка 2** Въведетеноватаси паролав полето **Нова парола**, въведетеяотновов полето **Потвърждение на новата парола** и натиснете **Запис**.

# <span id="page-12-0"></span>**Промяна на PIN кода за телефонни услуги**

Можете да използвате ПИН за телефонни услуги, за да конфигурирате нови телефони, да активирате конферентни повиквания и да използвате мобилно съдържание. ПИН включва цифри без интервали, букви или специални знаци.

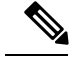

ПИН, който сте въвели, трябва да удовлетворява политиката за данни за дхов в United Communications Manager. Например, ако политиката за данни за вход посочва минимална дължина на ПИН от 7 знака, ПИН който въвеждате, трябва да има поне 7 знака и не може да надхвърля 128 знака. Заповече информация сеобърнетекъм вашия системенадминистратор. **Note**

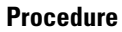

- **Стъпка 1** От **Портала за самообслужване на Unified Communications** изберете **Общи настойки** > **ПИН за телефонни услуги**.
- <span id="page-12-1"></span>**Стъпка 2** Въведете ПИН в полето **ПИН за нов телефон**, въведете го отново в полето **Потвърждение на ПИН за нов телефон** и натиснете **Запис**.

# **Планиране на среща при използване на код за достъп**

Можете да използвате портала за самообслужване, за да планирате среща с колегите си. Ако предпочитате, можете да изплолзвате код за достъп, за да управлявате кой се присъединява към срещата. Кодът за достъп представлява уникално число с три до десет цифри, без интервали, букви, или специални знаци.

- **Стъпка 1** От **Портала за самообслужване на Unified Communications** изберете **Общи настройки** > **Конференция**.
- **Стъпка 2** Въведете номера на срещата полето **Номер на срещата**.
- **Стъпка 3** Въведете кода за достъп в полето **Код за достъп на присъстващ**и натиснете **Запис**.

# <span id="page-13-0"></span>**Изтегляне на необходими приставки**

Можете да изтеглите достъпните приставки, ако искате да разширите функциите на своя Cisco IP телефон или приложението Jabber.

#### **Procedure**

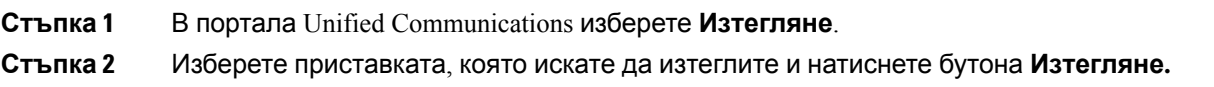

# <span id="page-13-1"></span>**Изтегляне на ръководство за потребителя на телефона**

Можете да изтеглите ръководството за потребителя на телефона от портала за самообслужване. Ако установите, че не е от последната верси, отворете [cisco.com](https://www.cisco.com/), за да изтеглите най-новата версия.

#### **Procedure**

**Стъпка 1** От **Портала за самообслужване на Unified Communications** изберете **Телефони** > **Моите телефони**.

<span id="page-13-2"></span>**Стъпка 2** Задръжте мишката над допълнителния телефон, щракнете върху иконата "Настройки" $\ddot{\otimes}$  и изберете **Изтегляне на ръководство**.

## **Излизане от портала за самообслужване**

След като конфигурирате и персонализирате настройките, можете да излезете от портала за самообслужване. Преди да излезете се уверете, че сте записали настройките.

От **Портала за самообслужване на Unified Communications** щракнете върху екранното си име и изберете **Излизане**. Екранното име се показва в горния десен ъгъл на началната страница. Ако не сте конфигурирали екранно мие, на екрана се показва вашия потребителки ИД.

<span id="page-14-0"></span>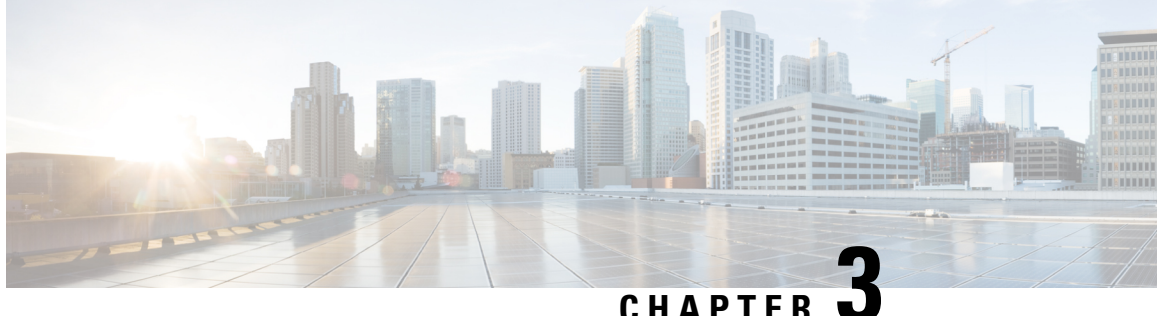

# **Конфигуриране на функциите на телефона**

- [Създаване](#page-14-1) на номера за бързо набиране , on page 11
- Задаване на [уведомявания](#page-15-1) за гласовата поща, on page 12
- Задаване на времево [ограничение](#page-17-0) за влизане при разширена мобилност, on page 14
- Запис на скорошни [повиквания](#page-17-1), on page 14
- Добавяне на лица към [контактите](#page-18-0) за телефона, on page 15
- [Пренасочване](#page-19-0) на телефонни повиквания, on page 16
- [Обработване](#page-21-0) на служебни повивания от произволен телефон , on page 18
- [Прехвърляне](#page-23-0) на вашите работни повиквания към личния ви телефон, on page 20

## <span id="page-14-1"></span>**Създаване на номера за бързо набиране**

Можете да създадете номера за бързо набиране на хората, с които говорите често, така че да осъществявате повиквания с натискане на един бутон." Можете да зададете до 199 номера за бързо набиране. Номерата за бързо набиране, които се конфигурират от Cisco IP телефон, не се показват в портала за бързо набиране.

- **Стъпка 1** От **Порталазасамообслужване на Unified Communications** изберете **Телефони** > **Телефонни настройки** > **Номера за бързо набиране**.
- **Стъпка 2** Изберете телефона си и щракнете върху **Добавяне на ново бързо набиране**.
- **Стъпка 3** Въведете данните в задължителните полета, като номер\*URL, етикет (описание) и бързо набиране и натиснете **OK**.

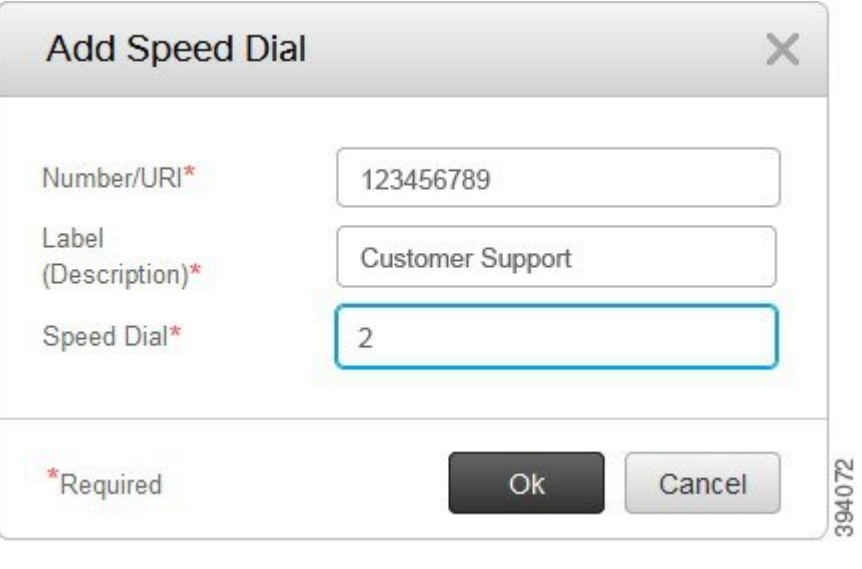

### <span id="page-15-0"></span>**Задаване на номера за бързо набиране с паузи**

Можете да зададете паузи при бързо набиране. Това позволява да правите повиквания към дестинации, които изискват принудителен код за упълномощаване (FAC), код за проблем на клиента (CMC), пауза при набиране или допълнителни цифри (като вътрешна линия на потребителя, номер за достъп до среща или парола за гласова поща). Когато натискате скоростното набиране, телефонът създава обаждане и изпраща други цифри до местоназначението заедно с пауза при набиране.

За да включите паузи в бързото набиране, е необходимо да посочите запетая (,) в низа за бързо набиране. Всяка запетая показва пауза от две секунди.

Например – искате да зададете бързо набиране, което включав кодове, като код за принудително упълномощаване (FAC) и код на клиент (СМС), последван от IVR, където:

- Набраният номер е 91886543.
- FAC кодът е 8787.
- CMC кодът е 5656.
- Реакцията на IVR е  $987989$  #. Необходимо е да въведете отговора четири секунди след отвързване на повикването.

В този случай можете да зададете **91886543,8787,5656,987989#** като бързо набиране.

### <span id="page-15-1"></span>**Задаване на уведомявания за гласовата поща**

Когато някой остави съобщение на телефона ви, ще получите уведомяване. Опциите за уведомяване са светлина за изчакване, подсказване на екрана и звуков сигнал. Можете да зададете една и съща или различна опция за уведомяване за съобщенията си.

**Procedure**

**Стъпка 1** От **Порталазасамообслужване на Unified Communications** изберете **Телефони** > **Телефонни настройки** > **Низове за уведомяване за гласова поща**.

**Стъпка 2** Изберете телефонния номер и поставете отметка в някое от полетата на опциите за уведомяване, за да ги активирате.

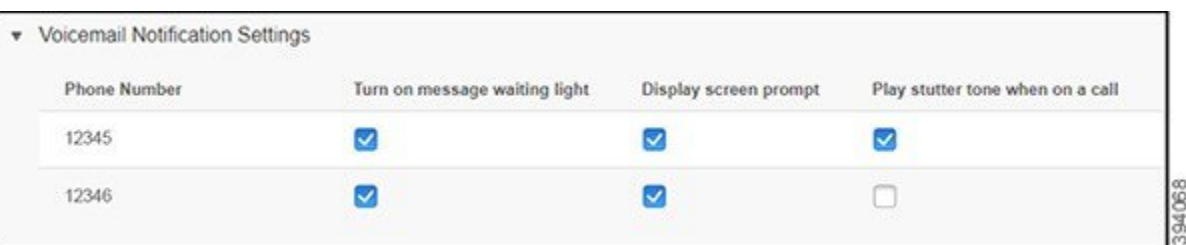

- Включване на светлина за изчакване на съобщение До бутона с икона на съобщение примигва червен светлинен индикатор на екрана на телефона, когато получавате съобщение в гласовата поща.
- Подкана на екрана на дисплея На екрана на телефона се оказва икона за гласова поща, когато получавате гласови съобщения.
- Когато сте в повикване, се чува звуков сигнал Ще чуете сигнал за набиране, когато вдигнете телефона или когато сте в повикване. Сигналът за набиране показва, че има съобщение в гласовата поща.

<span id="page-16-0"></span>**Стъпка 3** Щракнете върху **Запиши**.

### **Задаване на предпочитания за гласова поща**

Можете да зададете предпочитания за гласовата поща, като устройството, на което искате да зададете гласовата поща или предпочитания език и т.н.

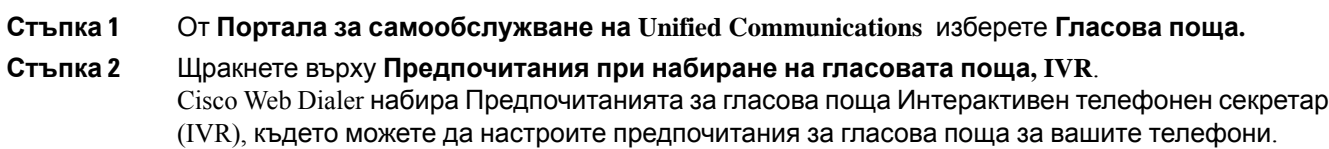

# <span id="page-17-0"></span>**Задаване на времево ограничение за влизане при разширена мобилност**

Cisco Extension Mobility позволява да използвате различни Cisco IP телефони като собствен телефон и да персонализирате настройките и бързото набиране чрез прост процес на влизане. Можете да зададете времево ограничение за процеса на влизане.

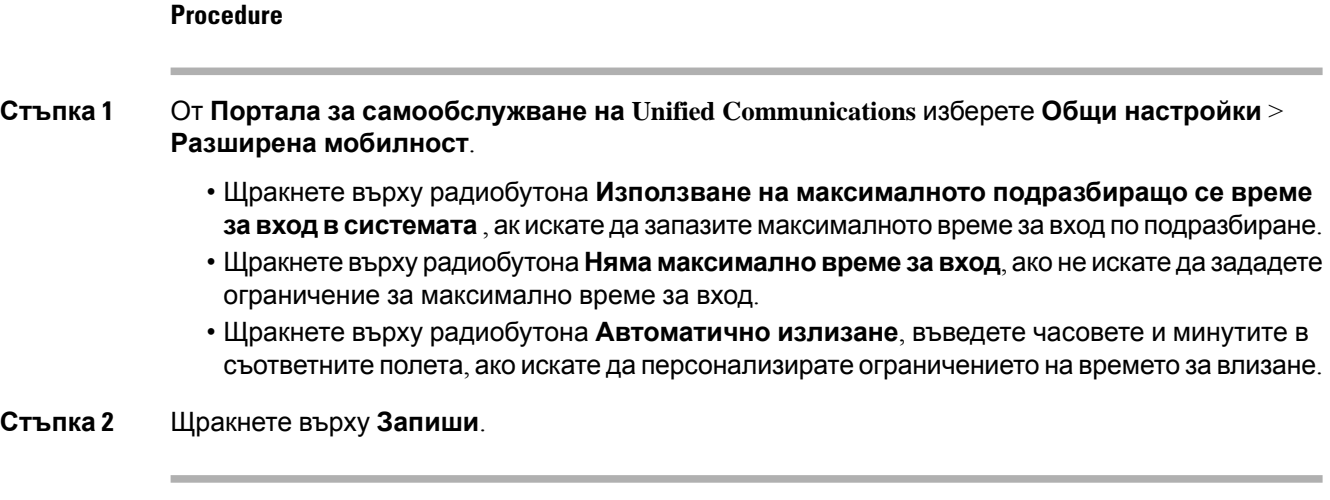

## <span id="page-17-1"></span>**Запис на скорошни повиквания**

Ако сте пропуснали някое от последните входящи повиквания и искате да проверите кой ви е търсил, можете да го направите от хронологията на повикванията.

**Note**

По подразбиране всички пропуснати повиквания се записват в хронологита на повикванита. Ако не искате да заишете последните пропуснати повиквания, отстранете отметката от полето за отметка **Регистриране на пропуснатите повиквания**.

- **Стъпка 1** От **Порталазасамообслужване на Unified Communications** изберете **Телефони** > **Телефонни настройки** > **Хронология на повикванията**.
- **Стъпка 2** Изберете телефонния номер и поставете отметка в полето **Регистриране на пропуснати повиквания**.

Ш

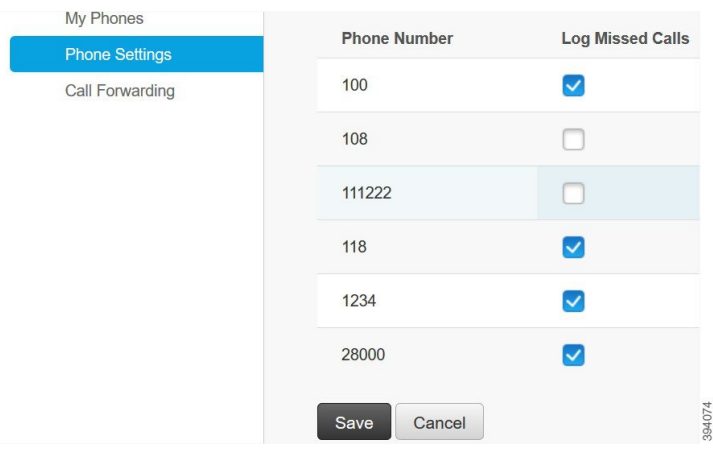

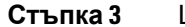

**Стъпка 3** Щракнете върху **Запиши**.

# <span id="page-18-0"></span>**Добавяне на лица към контактите за телефона**

Можете да запишете телефонния номер и имейл адреса на колега в списъка си с контакти. От телефона можете да търсите или прелиствате номерата на колегите си и да правите повиквания директно, без да се налага да въвеждате номер.

**Note**

Списъкът с контакти е уникален за всеки телефон. Не можете да споделяте списъка с контакти с други телефони.

- **Стъпка 1** От **Порталазасамообслужване на Unified Communications** изберете **Телефони** > **Настройки на телефоните** > **Контакти на телефона**.
- **Стъпка 2** Щракнете върху **Създаване на нов контакт**.
- **Стъпка 3** Въведете необходимите данни в полето за **Информация за контакт** и **Методи за контакт**и натиснете **Запис**.
	- Можете да щракнете върху иконата за редактиране , за да промените името на контакта или да щракнете върху иконата за изтриване <sup>\*</sup>, за да отстраните името на контакта от списъка на телефона. **Note**

### <span id="page-19-0"></span>**Пренасочване на телефонни повиквания**

Когато сте далеч от телефона или бюрото си, можете да пренасочените повикванията от Cisco IP телефона към друг телефон или акаунт за гласова поща.

"Пренасочване на всички повиквания" (CFA) позволява на потребителите на телефона да пренасочват всички повиквания към номер в директорията. Можете да конфигурирате CFA за вътрешни и външни повиквания и да пренасочвате повиквания към гласова поща или набран целеви номерчрез конфигурираненапространствотозатърсененаповиквания (CSS). включва вторично поле в полето за конфигуриране на пространството за търсене на повиквания за CFA. Вторичните CSS за SFA се комбинират със съществуващи CSS за CFA, за да позволят поддръжка на различни конфигурации на системата за CSS. При активиране на CFA се използват само първични и вторични CSS за CFA, за да потвърдят дестинацията на CFA и да пренасочат повикванията към нея. Ако тези полета са празни, се използва CSS със стойност null. Използват се само CSS полета, които са конфигурирани в първичния и вторичния CSS за CFA полета. Ако CFA се активира от телефона, дестинацията на CFA се потвърждава чрез използване на CSS за CFA и вторичен CSS за CFA, а дестинацията на CFA се записва в базата с данни. Когато е активиран CFA, CFA дестинацията винаги се проверява дали съответства на CSS за CFA и вторичния CSS за CFA.

предотвратяваактивиранетона CFA нателефона, когатосеразпознае цикъл на CFA. Например разпознава цикъл на пренасочване на повикване, когато потребителят натисне софтуерния бутон CFwdALL на телефона с номер в директорията 1000 и въведе 1001, като дестинация на CFA, а 1001 пренасочва всички повиквания към номер в директорията 1002, който има пренасочване на всички повиквания към номер в директорията 1003, който пренасочва всички повиквания към 1000. В този случай разпознава възникващ цикъл и предотвратява активирането на CFA на телефона с номер в директорията 1000.

 $\boldsymbol{\omega}$ 

Ако един и същи номер в директорията съществува на различни дялове например номер в директорията 1000 съществува в дялове 1 и 2, разрешава активирането на CFA на телефона. **Tip**

Циклите на CFA не оказват влияние върху обработката на повикванията, тъй като поддържа прекъсването им, което гарантира, че ако се разпознае цикъл на CFA, повикването преминава през цялата верига на пренасочване и прекъсва цикъла на пренасочване на всички повиквания, а цикълът завършваспоред очакванията, дори акосаконфигурирани CFNA, CFB и други опции за пренасочване заедно с CFA за един от номерата в директорията във веригата за пренасочване.

Например, ако потребителят на телефон с номер в директорията 1000 пренасочи всички повиквания към номер в директорията 1001, който пренасочва всички повиквания към номер в директорията 1002, който пренасочва всички повиквания към номер в директорията 1000, което създава цикъл на CFA. В допълнение номерът в директорията 1002 има конфигурирана CFNA към номер в директорията 1004. Потребителят на телефона с номер в директорията 1003 повиква номера в директорията 1000, който пренасочва повикванията към номер 1001, който пренасочва повикванията към номер 1002. разпознава цикъл на CFA и повикването, което прекратява цикъла, се опитва да се свърже към номер в директорията 1002. Ако таймерът за продължителност на звънене без отговор изтече преди потребителят на телефон в

директорията 1002 да отговори на повикванията, пренасочва повикването към номер в директорията 1004.

При едно повикване може да разпознае много цикли на CFA и опитва да свърже повикването след разпознаването на всеки от тях.

**Note**

Пренасочването не работи от портала за самообслужване, освен ако **CSS** не е вече конфигурирана правилно за достъп до този номер от уеб страницата и винаги се показва "###".

- **Стъпка 1** От **Портала за самообслужване на Unified Communications** изберете **Телефони** > **Пренасочване на повиквания**.
- **Стъпка 2** Изберете телефонния си номер и направете следното:
	- За да препращате повиквания към акаунт на гласова поща, поставете отметка в полето **Пренасочване на повикванията към:**и изберете **Гласова поща** от падащия списък.

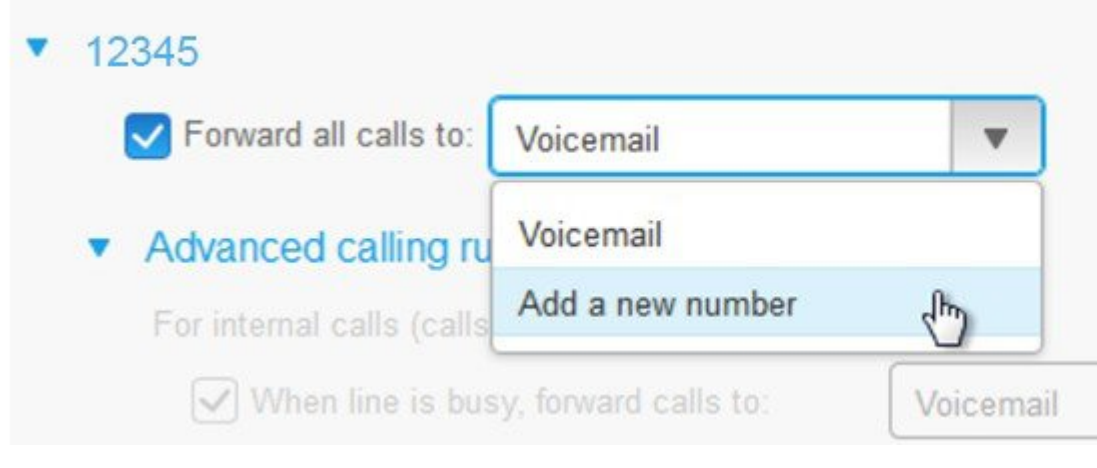

- За да пренасочите повикванията към друг телефонен номер, поставете отметка в полето **Пренасочване на повикванията към:** и изберете **Добавяне на нов телефонен номерr** от падащи списък, след което въведете телефонния номер в текстовото поле.
- **Стъпка 3** За да препращате вашите вътрешни или външни повиквания, щракнете върху **правила за разширено повикване** и изберете или **Гласова поща**, или **Добавяне на нов номер** от падащия списък и натиснете **Запис**.
- За да изтриете или премахнете настройката за пренасочване на повиквания, направете следното: **Note**
	- За да изтриете настройката за пренасочване на всички повиквания, отстранете отметката от полето за отметка **Пренасочване на всички повиквания към:** и щракнете върху **Запис**.
	- За да изтриете разширената настройка за пренасочване на повикване, разширете зоната **Разширени правила за повикване** , отстранете отметката от полето за отметка за настройката, която искате да изтриете, и щракнете върху **Запис**.

# <span id="page-21-0"></span>**Обработваненаслужебниповиванияотпроизволен телефон**

Можете да отговаряте на служебни повиквания от личния си мобилен телефон или от домашния си телефон. Можете да добавите тези телефони като допълнителни в портала за самообслужване. Ако някой набере служебния ви телефон, допълнителните телефони също ще звънят.

Можете също да зададете интервала от време, когато искате някой да се свърже с вас на вашите телефони.

### **Procedure**

**Стъпка 1** От **Портала за самообслужване на Unified Communications** изберете **Телефони** > **Моите телефони**.

- **Стъпка 2** Щракнете върху иконата "Добавяне на нов" $\Theta$ .
- **Стъпка 3** Въведете телефонния номер и описанието на съответните полета.
- **Стъпка 4** Поставетеотметкав полето **Активиране на достигане до един номер** и в полето **Активиране на пренасочване към мобилен номер**.
- **Стъпка 5** Щракнетевърху **Разширено синхронизиране на повикванията** и изберетенякояотопциите, ако искате да зададете времеви интервал за прехвърляне на повиквания.

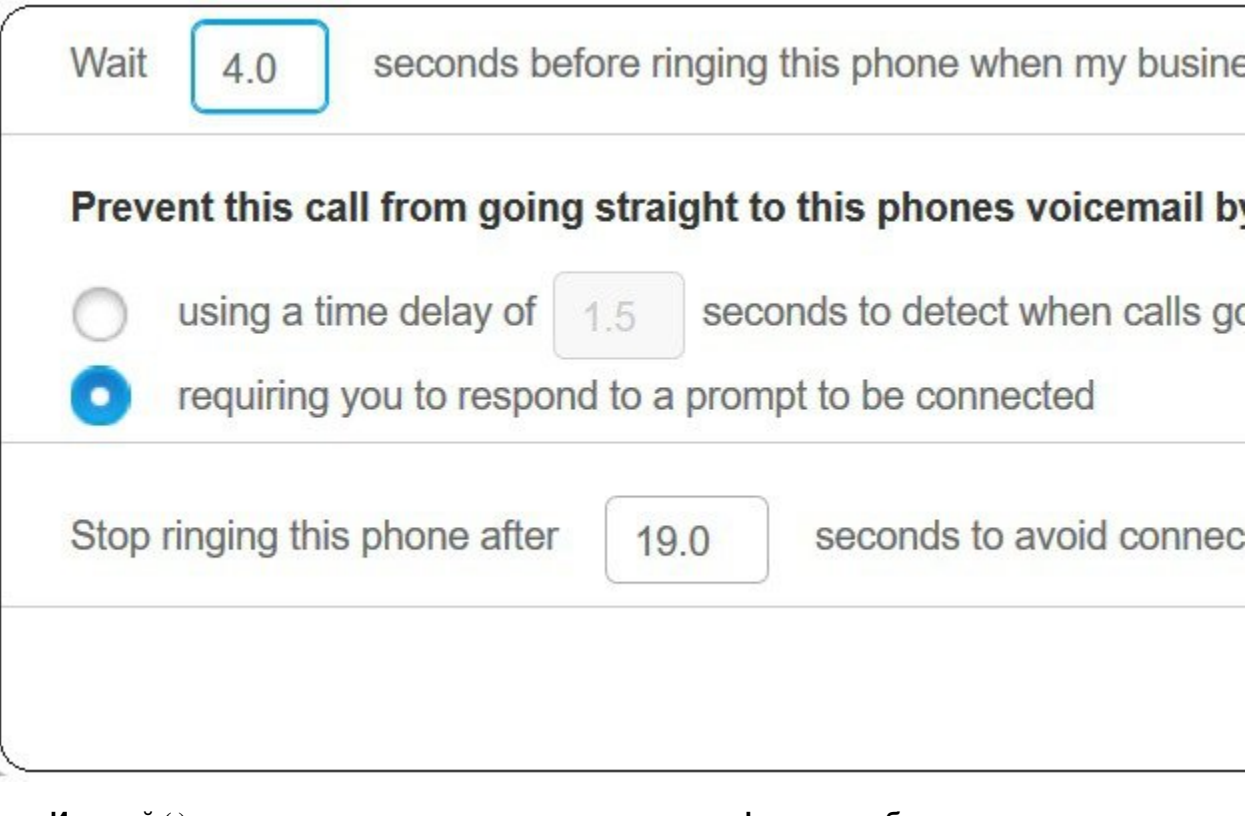

- **Изчакай ( ) секунди преди да позвъниш на този телефон при набиране на моята бизнес линия**—Позволява да зададете времевия интервал за звънене на настолния телефон преди да направи опит да се свърже с вас на новия ви номер.
- **Предотвратете това повикване от преминаване директно към гласовата поща на телефоните чрез**
	- **Използване на времезакъснение от ( )секунди преди разпознаване на директно преминаване на повикването към гласова поща**—разрешава дазададетевремеви интервал преди да разрешите на повикването да достигне до гласовата поща на телефона.
	- **Напомняне за отговор на подкана за свързване**—Повикването е в задържане и получавате напомняне да въведете цифра на телефона, за да отговорите на повикването, вместо да го изпратите към гласовата поща на телефона.
- **Спиране на звъненето на този телефон след ( ) секунди, за да избегнете свързване към гласовата поща нателефона**—Позволява дазададетевремеви интервал зазвънене, след което звъненето да се прекрати, така че повикванията да не се пренасочват към гласовата поща на телефона.

#### **Стъпка 6** Щракнете върху **Запиши**.

# <span id="page-23-0"></span>**Прехвърляне на вашите работни повиквания към личния ви телефон**

Можете да използвате Вашия мобилен телефон, за да управлявате повиквания, които са свързани с номера на настолния Ви телефон. Мобилните телефони се добавят като допълнителни в порталазасамообслужване. Товави позволява дасеявитенавашитеработни обаждания, когато сте далеч от бюрото си.

- **Стъпка 1** От **Портала за самообслужване на Unified Communications** изберете **Телефони** > **Моите телефони**.
- **Стъпка 2** Задръжте мишката над допълнителния телефон, щракнете върху иконата "Настройки" $\ddot{\otimes}$  и изберете **Редактиране**.
- **Стъпка 3** В диалоговия прозорец **Редактиране** поставете отметка на полето **активиране на пренасочване към мобилен** и натиснете **Запис**.

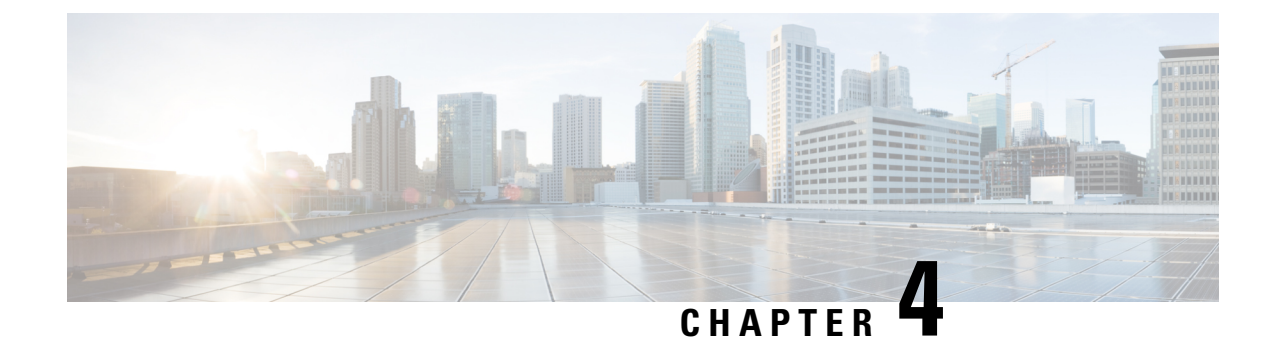

# <span id="page-24-0"></span>**Незабавни съобщения и състояние на присъствие**

- Уведомете [останалите](#page-24-1), че сте заети, on page 21
- Споделяне на [състоянието](#page-24-2) на работата ви, on page 21

### <span id="page-24-1"></span>**Уведомете останалите, че сте заети**

Когато сте заети с работа и не искате да получавате повиквания, задайте състоянието си на "Не ме безпокойте". Телефонът не звъни, когато други хора се опитват да наберете номера ви.

Можете да зададете състяние "Не ме безпокойте" само на предоставени от компанията телефони. **Note**

**Procedure**

- **Стъпка 1** От **Порталазасамообслужване на Unified Communications** изберете **Незабавни съобщения и достъпност** > **Не ме безпокойте**.
- <span id="page-24-2"></span>**Стъпка 2** Поставете отметка в полето **Включване** и натиснете **Запис**.

## **Споделяне на състоянието на работата ви**

Можете да включите незабавните съобщения и състоянието на присъствие, така че колегите ви да знаят какво е работното ви състояние. Например дали сте навън, онлайн, офлайн или в среща. Състоянието се променя в съответствие.

**Procedure**

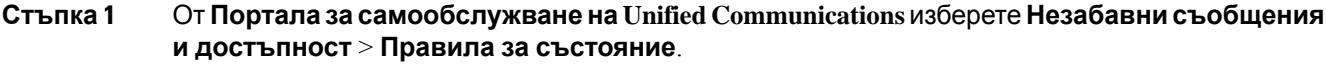

**Стъпка 2** Поставетеотметкав полето **Автоматично актуализирай състоянието ми, когато имасреща в календара**, щракнете върху **Правила за състояние** и натиснете **Запис**.